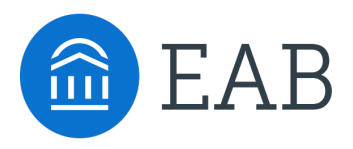

# Transfer Portal Site Setup Guide

Demonstrated with EAB's Sandbox Environment for the fictional Woodley University

### Updated October 2023

## Ta[ble of Contents](#page-4-0)

### **Getting Started**

- How to Use this Guide
- [Logging in with Staff C](#page-6-0)redentials
- [Using the WYSIWYG Editor](#page-7-0)

### **1. Checklist**

- [Overview & Navigation](#page-9-0)
- [Adding & Editing](#page-10-0) a Checklist Item

### **2. Campus Resources**

- Overview & Navigation
- [Add a Category](#page-13-0)
- [Add a Resource](#page-14-0)

### **3. [Colleges/Majors/Programs](#page-17-0)**

- [College Display Details](#page-18-0)
- Majors/Programs Overview & Navigation
- Editing a Program
- [Changing a Program's Cate](#page-20-0)gory or Related Careers
- Adding New Programs

### **4. [Custom Messag](#page-23-0)es**

• Editing a Custom Message

### **5. [Terms](#page-25-0)**

• [Editing Terms](#page-26-0)

### **6. Emails, ONet Area Code, Partner Names & Privacy Link**

- Contact Emails: Counselor and Pending Course
- ONet Area Code, Partner Names & Privacy Link

## How to Use this Guide

This guide was created to **Icon Guide** walk a partner step-by-step through setting up their Portal.

If you have questions about anything in this guide, reach out to your EAB support team.

#### **Default Content**

Default Checklist and Campuses Resources will be added to your Portal. You have the option to edit the existing content or completely overhaul it.

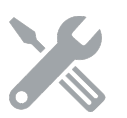

This icon is used to signify that there is more information about a given topic somewhere else in the guide.

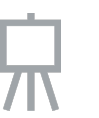

Used to signify this editor is a WYSIWYG and allows for formatted text.

### **Tip**

This box is used to point out something useful when adding or editing content in Portal. This is strictly *for your information.*

### **EAB Best Practice**

This box is used to note things EAB will likely call out during Content Validation prior to Portal Go-Live. You should be able to justify *not* following these standards, if you choose, to your EAB support team.

 $\bullet$ 

 $\blacktriangleright$ 

## Logging in with Staff Credentials

- Navigate to your institution's Transfer Portal staff login page either on Google Chrome or Mozilla Firefox.
- Enter your staff credentials.
- Contact the EAB support team if you have trouble logging in.

<span id="page-3-0"></span>**Account Login** Email \* **⊡** Email Password \* 百 **o** Password Login OR **Forgot Password Create a Profile**  $\bullet$ **Tip** Ensure you're using the most updated version of your browser by navigating to **https://www.whatismybrowser.com/**

• On the staff-facing dashboard, ensure you have access to Site Setup in the navigation ribbon in the top right corner. If you do not have access, email the EAB Transfer Portal support team adjust your account permissions.

Home **Transfer Portal Data** Analytics Site Setup **User Management** 

## Using the WYSIWYG Editor

- **WYSIWYG** Editors are used in many places throughout Portal to edit content:
	- Checklist Item
	- Campus Resources
	- Major Management
- The editor provides many ways to format content:
	- Bold, Italicize, Underline
	- Bulleted or Numbered lists
	- Hyperlinking
	- Right, Center, Left justification of text
- Using the **Format** drop down, you can also Strikethrough text, or add super-or-sub script if needed.

<span id="page-4-0"></span>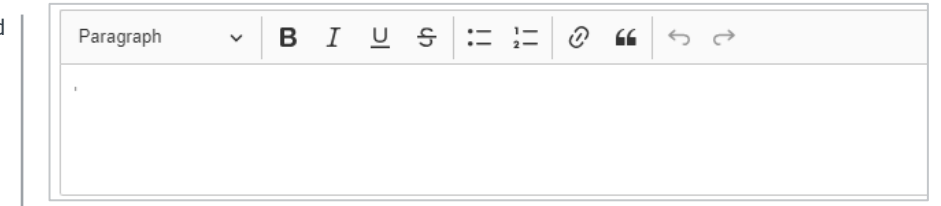

**TIP**

If copying and pasting text into the editor, always **Paste as Plain Text.**  You can update formatting in the editor itself.

 $\bullet$ 

 $\overline{\mathcal{L}}$ 

**EAB Best Practice** 

Stay consistent with editing styles. Portal should look like an extension of your website.

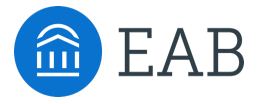

# Checklist

1

## <span id="page-6-0"></span>Overview & Navigation

The Checklist outlines next steps for prospective students intending to transfer to your institution.

- To add a new **Checklist item**, click **+button** above the list of Checklist items on the right side.
- To delete a **Checklist item**, select the Checklist item and the click the Delete button in the top left corner.
- To edit a **Checklist item**, select the hamburger icon (i.e., 3 bar icon) and click on Edit.

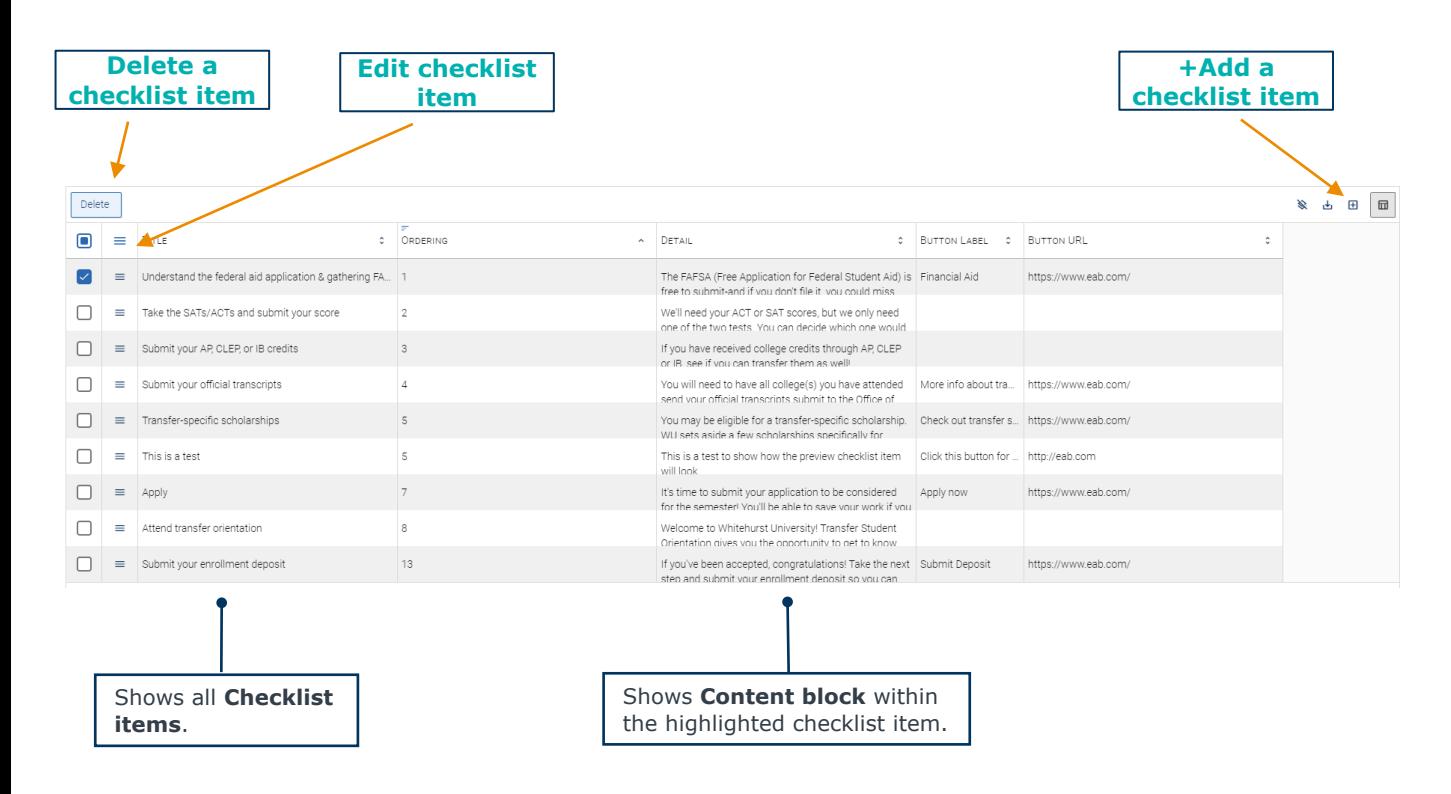

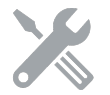

See Adding & Editing a Checklist Item for more detail

### **EAB Best Practice**

Customize your Checklist to reflect your institution's key steps in the admission process but try to limit the quantity of steps to **8 or fewer Checklist items**.

> • To add a new **Checklist item**, click **+Add a checklist item** above the list of Checklist items. • To delete a **Checklist item**, hover over

the Checklist item and click the **X** button<br>in the top right corner. This will<br>automatically populate a message<br>requiring confirmation to delete that item.

₽

## Adding & Editing a Checklist Item

- **Title** Enter the desired name of your **Checklist item**.
- You cannot link to other websites in **Checklist item**  titles.
- **Order** Choose the position in which you want this item to appear in the Checklist.
- **Body –** No limit to characters that can be added to this section. As you type, content will populate in real time in the Preview to the right of the **editor**.
- **Button label** (Optional) Checklist allows an institution to link to the call to action of any given **Checklist item**. Keep the button label succinct and specific. If you choose to add a button to **a Checklist item**, it will be rightjustified and blue in color.
- **Button URL** (Optional) Copy and paste the destination URL for the call to action the button label references. By default, when this button is clicked by a student, it opens a new window.
- To save your content, click **Submit.** Your edits will be updated in real time in student view.

<span id="page-7-0"></span>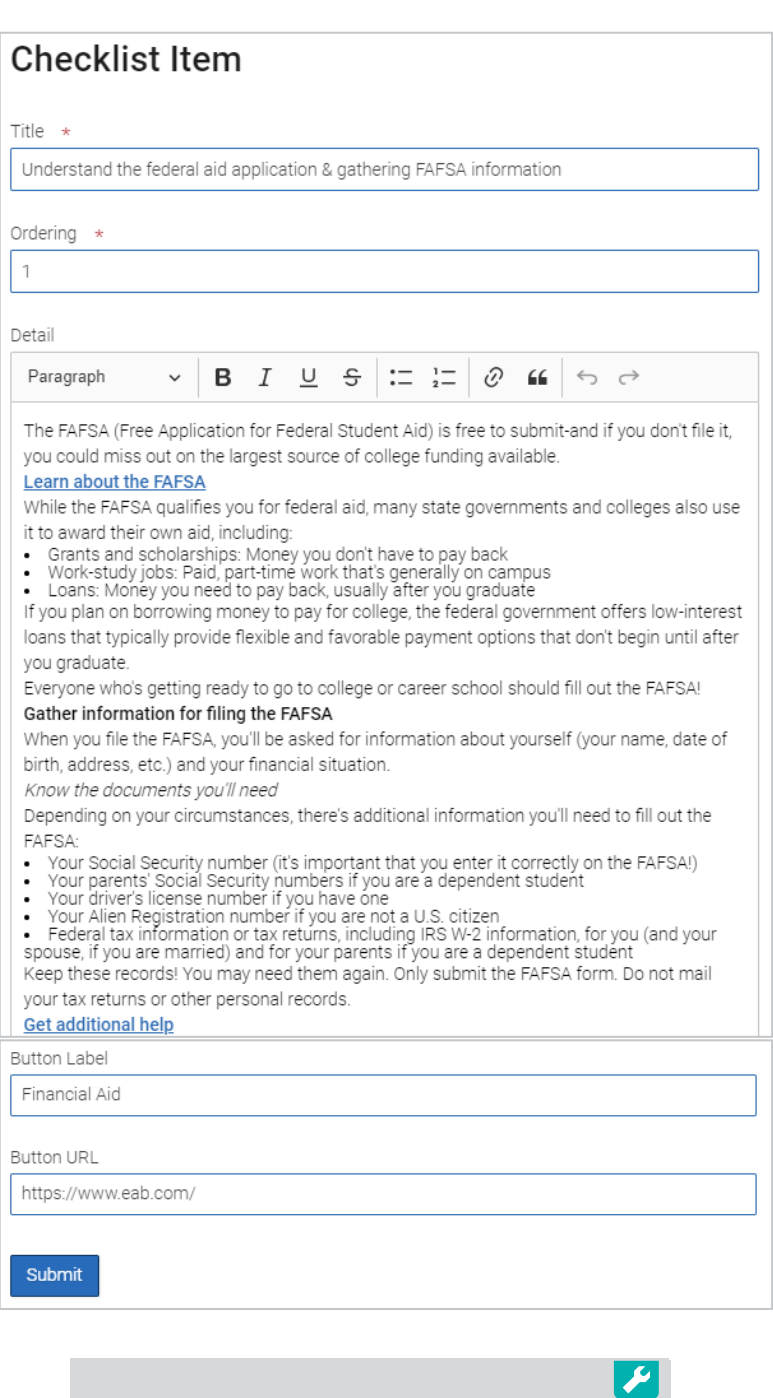

### **EAB Best Practice**

Keep your Checklist Items focused to one call to action, especially if using a button to link to another page.

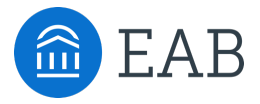

# Campus Resources

## Overview & Navigation

- To add a new **category**, click on the **+ new category** button on the right top side.
- To delete a **category**, select the category you'd like to remove and click the **delete** button.
- To edit a **category**, click on the hamburger icon for the category you'd like to change and click **Edit**.

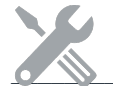

adding a category. See next section for more details about

- You can add multiple **resources** to a **category**.
- To add a new **resource**, click the **+ new resource**  button on the top right side.
- To edit a **resource**, click on the hamburger icon for the resource you'd like to change and click **Edit**.
- To delete a **resource**, select the resource you'd like to remove and click the **delete** button.
- Each resource has two sections to add content: **Contact Info** and **Description**.

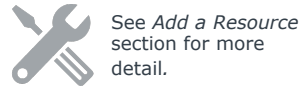

<span id="page-9-0"></span>This section of the Portal is an institution's opportunity to provide extra information specifically related to transfer students.

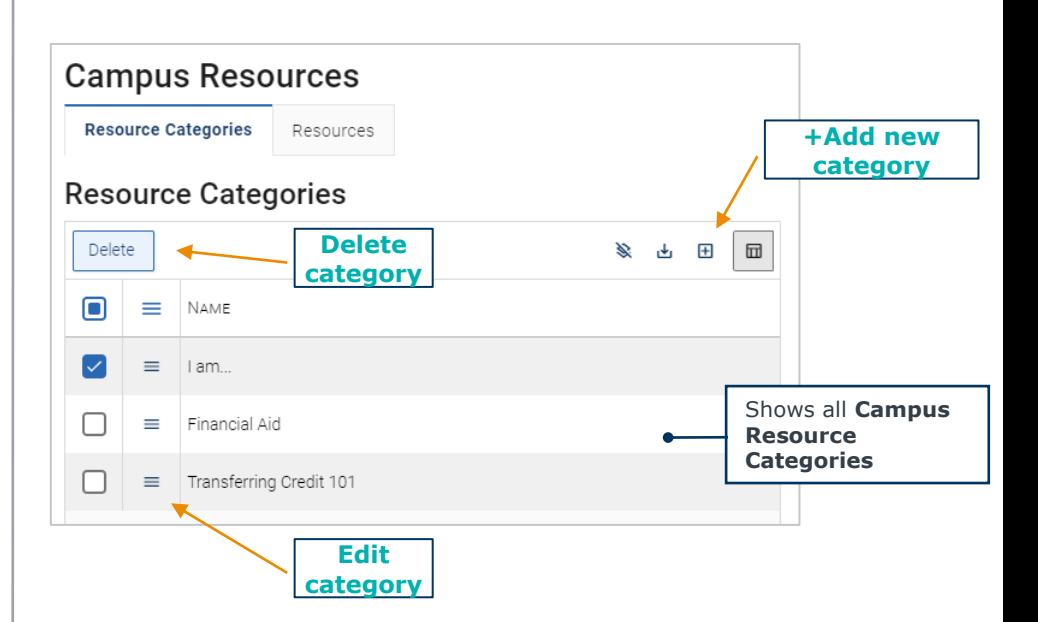

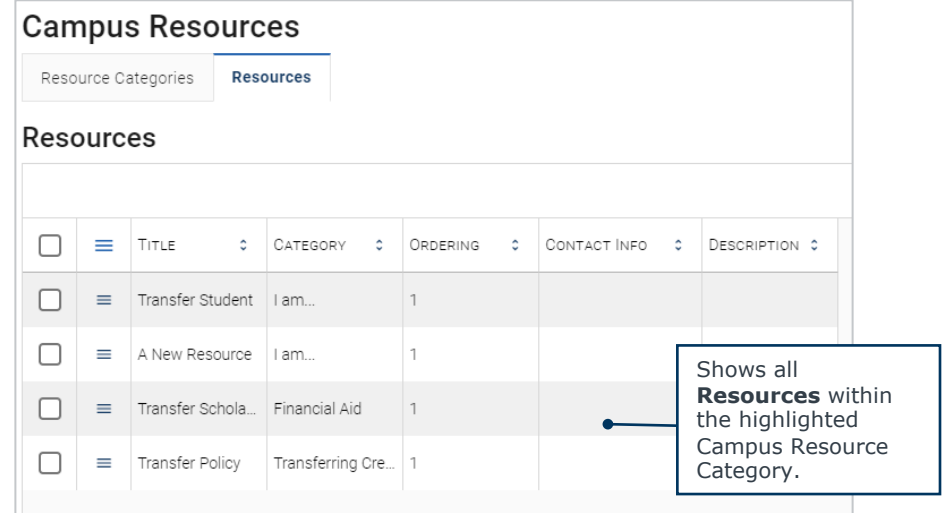

## **TIP**

These resources can and should be regularly updated with new content for transfer students after your Portal goes live. Think about over-arching themes to your content and use those as categories.

## Add a Category

- All fields in this form are required.
- **Title:** Enter the desired name of your Resource Category
- **Order:** Choose the position in which you want this item to appear in Campus Resources.
- Click **Submit** to save your changes.

## <span id="page-10-0"></span>**Resource Category**

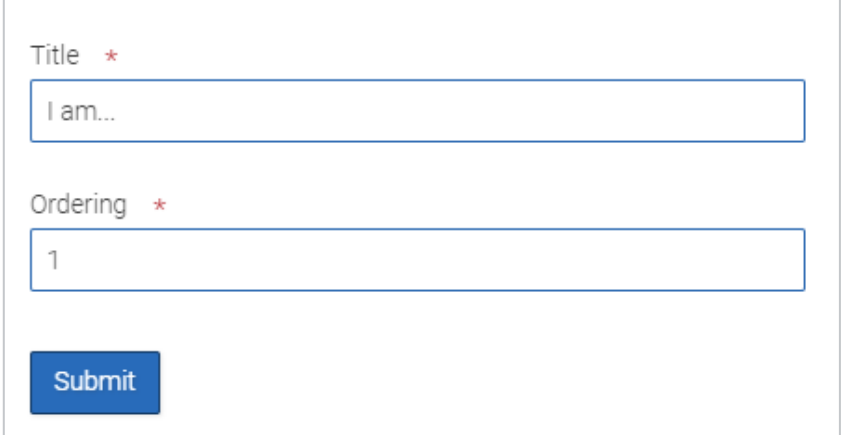

### **TIP**

Unlike the Checklist, you can manually manipulate the order of the Resource Categories by changing only order numbers for **Categories** that already exist.

 $\bullet$ 

## Add a Resource

- **Title**  Enter what you want to call this **Resource**. This field is required.
- **Description** No limit to characters that can be added to this section. As you type. This field is optional but will still be present in the student view regardless of content added.
- **Contact** Add information for a student to learn more. This field is optional but will still be present in the student view regardless of content added.
- **Category** Choose the **Category** in which you want this **Resource** to live. This field is required.
- **Order** Relevant for instance when there are multiple Resources in a **Category**. This indicates the placement on the page when the student views this category. This field is required
- Click **Submit** to save your changes.

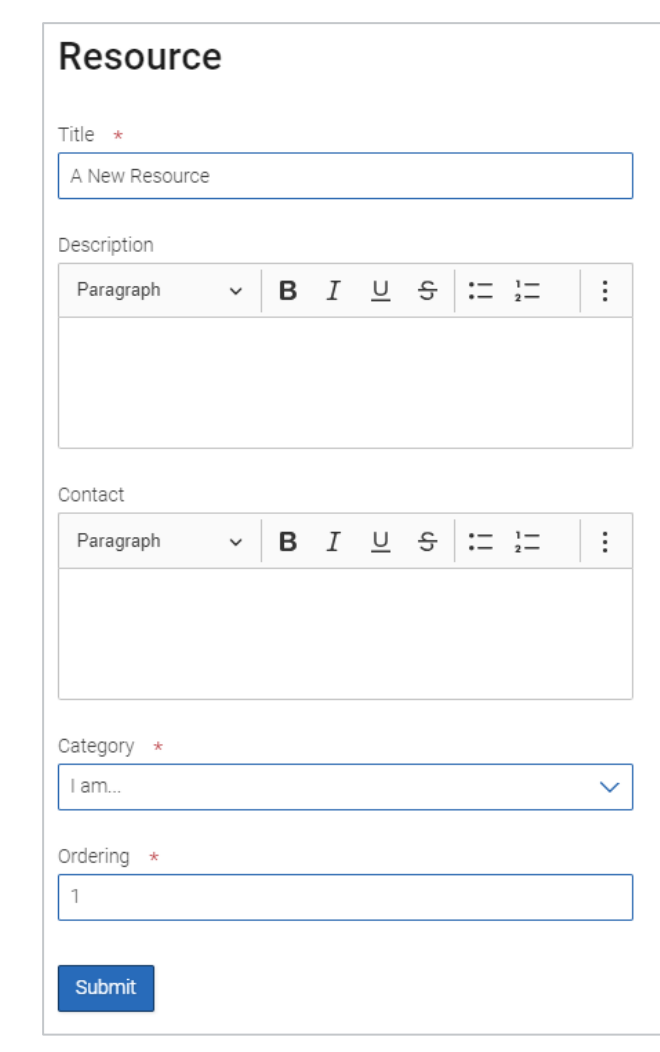

### **EAB Best Practice**

Add as much Contact information as possible, such as an Office Name, email address, website, phone number, etc.

 $\overline{\nu}$ 

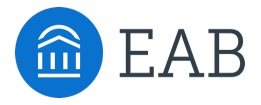

# Colleges/Majors/Programs

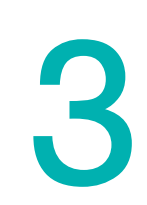

## College Display Details

- Change if/how colleges are displayed.
- Type your search criteria in the **search** field, then click enter to display the results.
- To **edit a field**, double click the cell you want to change to put the field in **edit mode.** 
	- Type your new information for the cell and hit **Enter** or click out of the box to save your changes.
	- The following fields cannot be edited: SIS Code, SIS Name, SIS City, and SIS State.
- To change if the **College is Visible** or **Transferable**, click into the field and change to either "Yes" or "No" accordingly.
- You do not have to hit **Enter** when editing the "Is Visible" or "is Transferable" fields.

<span id="page-13-0"></span>The College Details page allows Staff to edit College Details and export the data into an Excel spreadsheet. The College Details page can be accessed by clicking on **Site Setup > College Details.** 

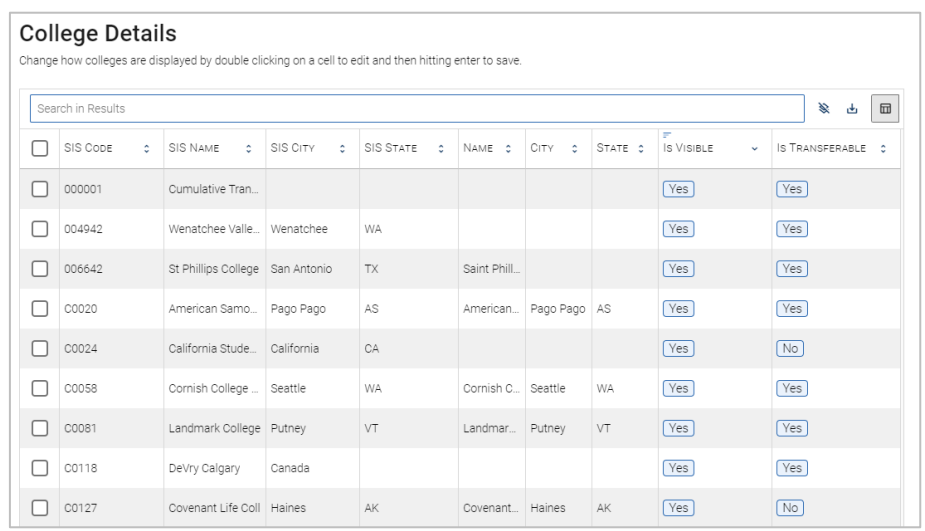

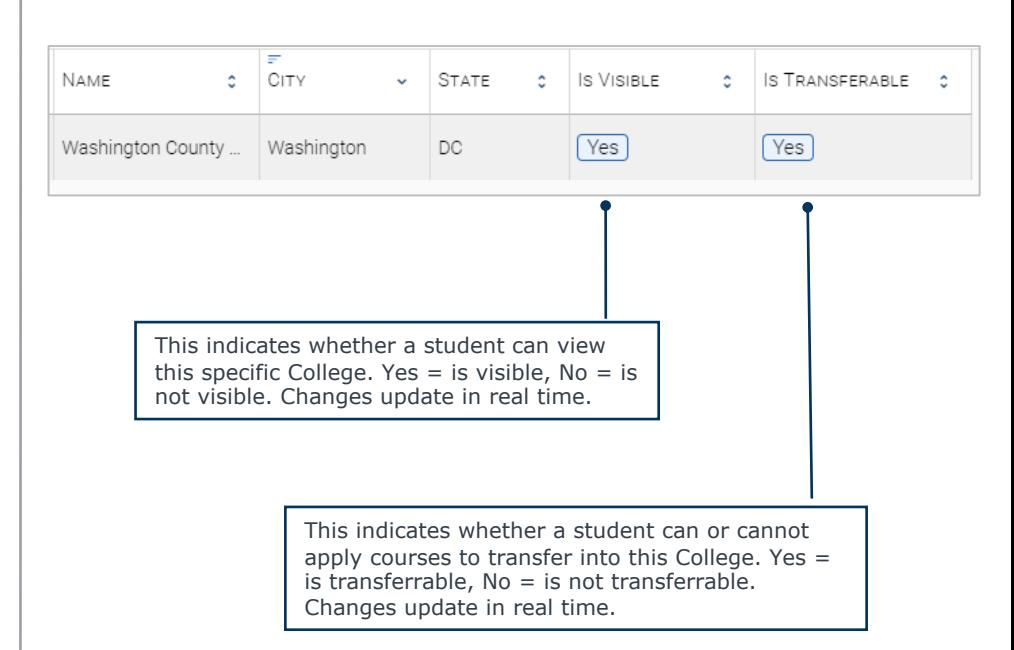

## Majors/Program Overview & Navigation

- All Programs are pulled from your institution's Student Information System (SIS).
- There are multiple ways to Search, Sort and Filter the Majors/Programs in Portal:
- **Program Name**  *Filter and Sort* by specific program name
- **SIS Name**  by clicking SIS Name, you *can filter and sort* in ascending or descending alphabetical order
- **SIS Code by clicking** SIS Code, you can *filter and sort* in ascending or descending alphabetical order
- **Major Code** *Filter* by specific program code
- **Description** ability to filter by True or False. This is also referred to as "Long Description".
- **About Text** ability to *filter* by True or False. This is also called "Short Description".
- **Display** ability to filter by Yes or No, when the checkbox is selected=Yes, is checkbox is unselected=No. A Major/Program that is not visible shows as No. A Major/Program that is visible shows as Yes. Simply click into the box to change the Display status.

<span id="page-14-0"></span>The Major/Program Manager allows you to control which majors are visible or not to the student view, along with transfer specific information about each.

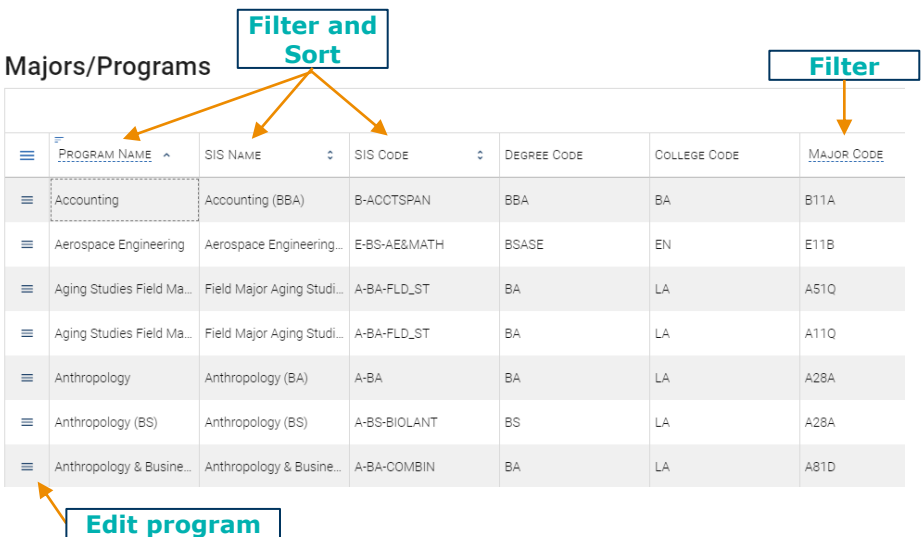

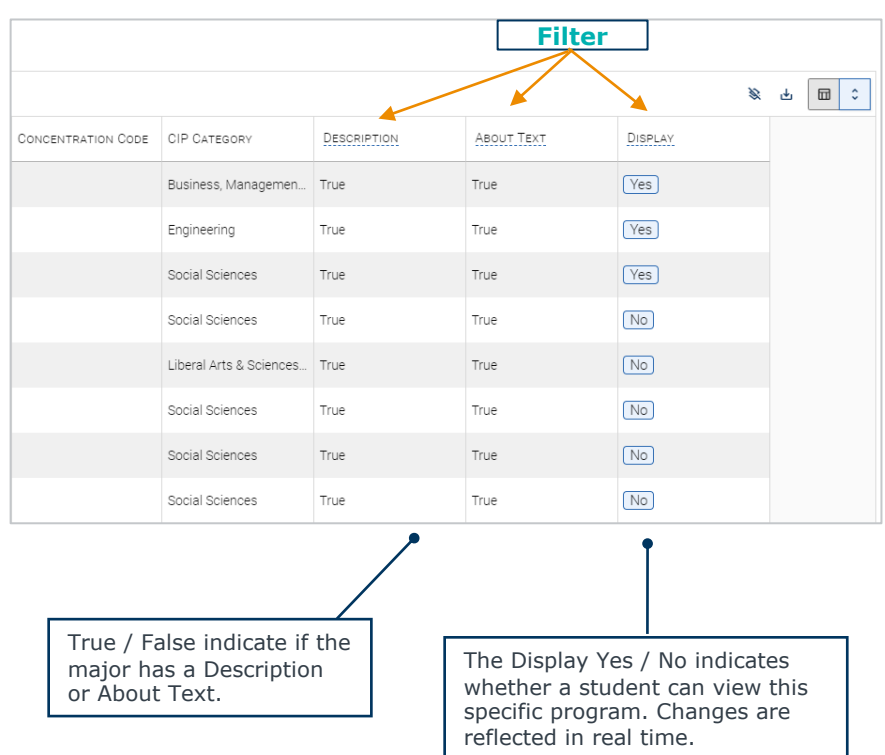

## Editing a Program

### • **SIS Info & Display Options**

- You can edit the **Display Name** of the **major**. This will only display in the Portal and will not make any changes to your SIS data.
- The **Pre-Professional major toggle** should be used specifically for programs that a student cannot earn a degree in. When this is toggled On, the program remains visible in the Portal and is selectable on the Majors tab. However, it produces a warning message and a student will not be able to create an unofficial credit evaluation for this program.
- **Visible to Students toggle –** Ask yourself the below questions:
	- Is this **major** currently accepting transfer students?
	- Are the degree requirements built in the degree audit system for this **program**?

## **Major Details**

#### SIS Name

Accounting (BBA) Update the SIS to change this

SIS Code

**B-ACCTSPAN** Update the SIS to change this

#### Display Name

Accounting

Optional. Displayed in place of the SIS name

#### Pre-Professional Majors

□

Students cannot earn a degree in pre-professional programs, but they may expect it on the list of majors (e.g. pre-med, pre-law)

Visible to Students

 $\checkmark$ Displayed majors are visible to students

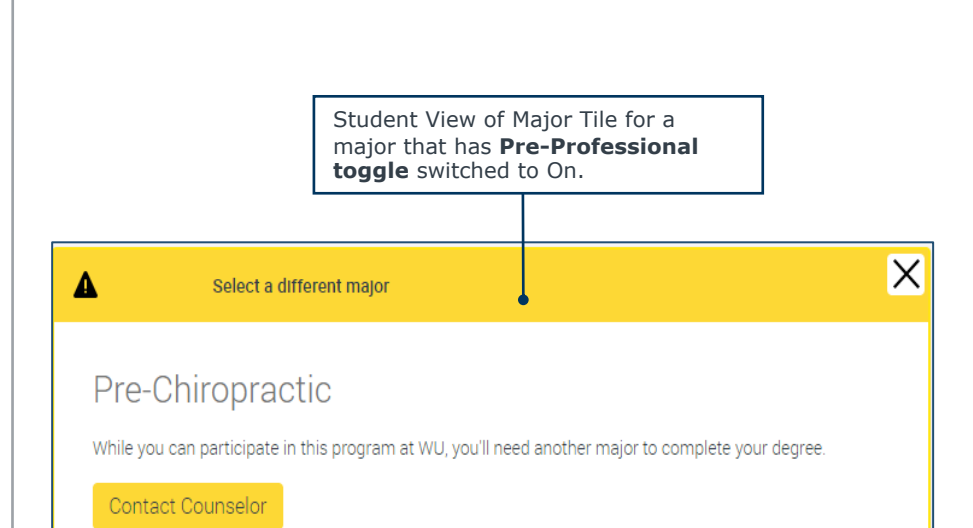

Colleges/Majors/Programs

## Editing a Program (Continued)

- **Short Description** is displayed when a student hovers over a major/program in the **My Major** tab of Portal.
- For programs with concentrations, you can check the **Copy About the Major descriptions** box to do exactly that. This will override descriptions that may exist in those majors currently. When this box is checked, Portal looks at a combination of major+program+degree+co ncentration code to determine which programs should share descriptions.

• **About the Major Description** (also called Long Description) section should be used to add more information about the program and insert hyperlinks back to your website. This is an opportunity for a partner to add information about internships, exam preparation, research, etc. You can also copy this description to all [concentrat](https://nces.ed.gov/ipeds/cipcode/browse.aspx?y=55)ion[s within the](https://nces.ed.gov/ipeds/cipcode/browse.aspx?y=55) major.

• Only **CIP Code** can be overridden. If a CIP code needs to be changed, you can search on **IPEDS CIP** Categories for a better fit. If you edit a CIP code, you'll need to refresh the related careers to see new jobs and subsequent data. See the next section for more detail.

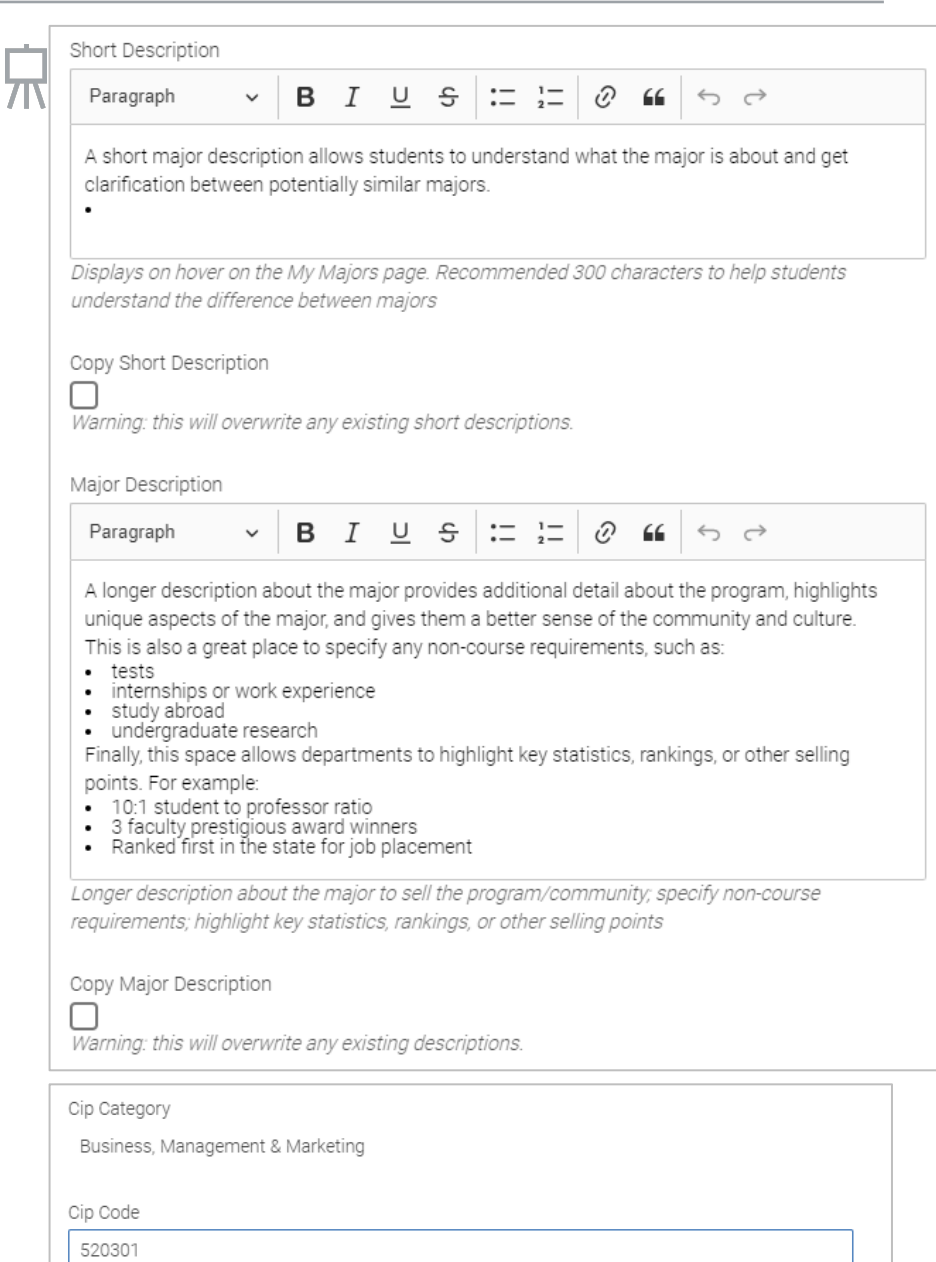

CIP codes control what displays under related careers

Submit

#### **EAB Best Practice**

Short Description should only be **1-2 sentences, limited to 200-400 characters** and used to easily distinguish between similar programs. Short description supports some rich text editing (bolding, linking, headers) but not other (bullets, block quotes).

 $\overline{\blacktriangleright}$ 

Colleges/Majors/Programs

## Changing a Program's Category or Related Careers

For each program, the Transfer Portal pulls from the program's **CIP code** to inform the default **Category** and **Related Careers** that are displayed to students on the front-end of the site.

The initial CIP code loaded into the Transfer Portal comes directly from the institution's SIS.

However, the CIP code can be configured in the Site Setup area to change the cor[responding](https://nces.ed.gov/ipeds/cipcode/browse.aspx?y=56) **Category** and **Related Careers**.

#### **Category**

• The program's category pulls directly from the **IPEDS' CIP Category**. In the Transfer Portal, you cannot customize the category name, but you can move the program into a more suitable IPEDS category, as needed.

#### **Related Careers**

• EAB matches the program's CIP code to the corresponding **U.S. Department of Labor ONET\* database** to provide potential national or state-level labor market outcomes. Like Category, you cannot customize the specific Related Careers, but you can override the CIP code to produce a more favorable Related Career, as needed.

*\* Keep in mind that when you override the CIP code, the new code will affect both Category and Related Careers.*

<span id="page-17-0"></span>Let's use the following example: the program Chemistry: Business (BS) was in the Business, Management & Marketing program category, but that program is more of a "Chemistry" major, so we want to move to the Physical Science category.

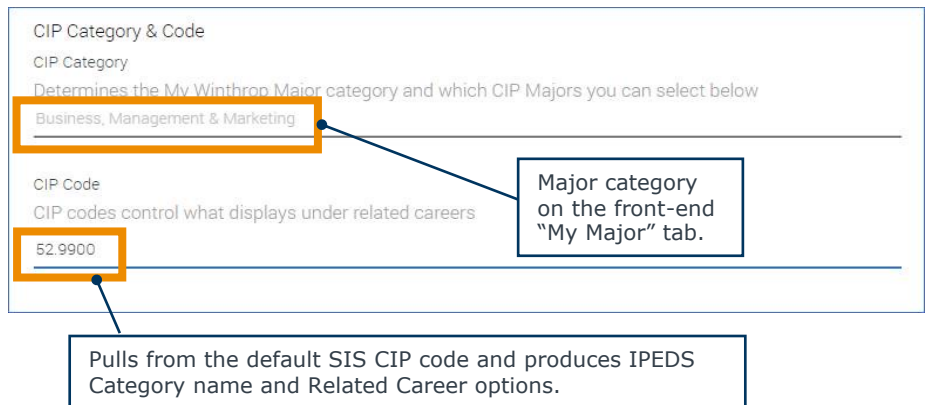

### **Step 1:** Navigate to IPEDS' CIP category area

https://nces.ed.gov/ipeds/cipcode/browse.aspx?y=56 and determine a more appropriate CIP code for this program. Scroll through list and find a highlevel category. In this instance, we know we want to move Chemistry: Business to Physical Sciences.

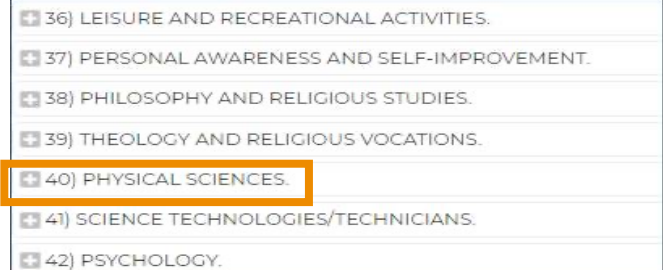

**Step 2:** Expand the category and find a more specific option and 6-digit code.

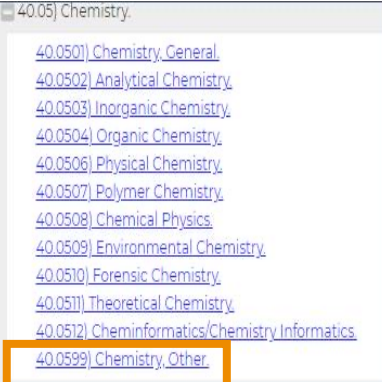

**Step 3:** Enter the new 6-digit code into the CIP Code section of the program's Transfer Portal Site Setup area.

## Adding New Programs

During implementation and after you go-live, there will be times we need to add in programs that are not autoloaded into the Transfer Portal Site Setup area.

To do that, EAB will need to know which programs are missing.

Specific steps for this process are outlined to the right.

#### <span id="page-18-0"></span>Maiors/Programs

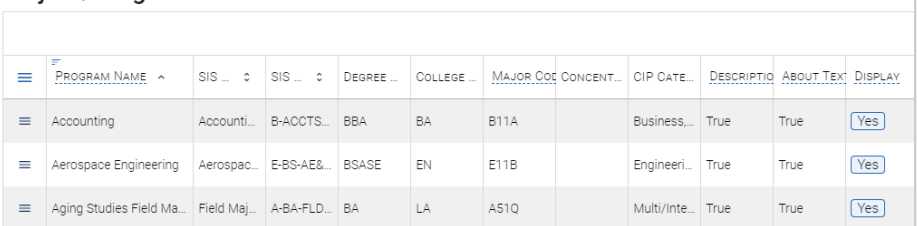

### **Steps to Add New Programs into Transfer Portal**

- Ensure the new program is built in the SIS with degree requirements in the degree audit system (production).
- Notify EAB with list of new programs. This list should include the following for each program:
	- **Sis\_code**
	- **College\_code**
	- **Degree\_code**
	- **Major\_code**
	- **Concentration\_code (optional)**
	- **Degree\_title**
	- **Major\_title**
	- **Concentration\_title (optional)**
	- **Cip\_code**
- EAB to pull in new program(s) from data and notify partner when complete.
- In Site Setup, partner loads program description information and turns **Display** to "Yes"
- Partner to turns **Display** to "No" for any programs that are no longer being recruited.
- Program immediately displayed on the front-end of the Transfer Portal.
- Partner to check that new program's **Degree Completion** page is working as expected.

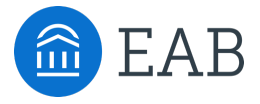

# Custom Messages

## Editing a Custom Message

- **(a) Colleges and Courses Tab** – edits the second tab in Transfer Portal, where students input prior institutions and coursework.
- **(b) Colleges and Courses Header** – edits the header of the second tab in Transfer Portal.
- **(c) Colleges and Courses Description**- displays at the top of the Past Colleges & Courses page to help students know which courses to add. *Can add link to "Contact a counselor".*
- **(d) Colleges Sub-header**  – edits the text above the college list predictive search.
- **(e) Colleges Search Box**  – edits the instructional text in the college list predictive search.
- **(f) Other Credits Tab**  edits the third tab in Transfer portal, where students in put prior exams or different credit types.
- **(g) Other Credits Header**  – edits the header of the third tab in Transfer Portal.
- **(h) Other Credits Description** - displays at top of the Other Credits page to help students know which exams to add, how to search for exams, etc. *Can add link to "Contact a counselor".*

<span id="page-20-0"></span>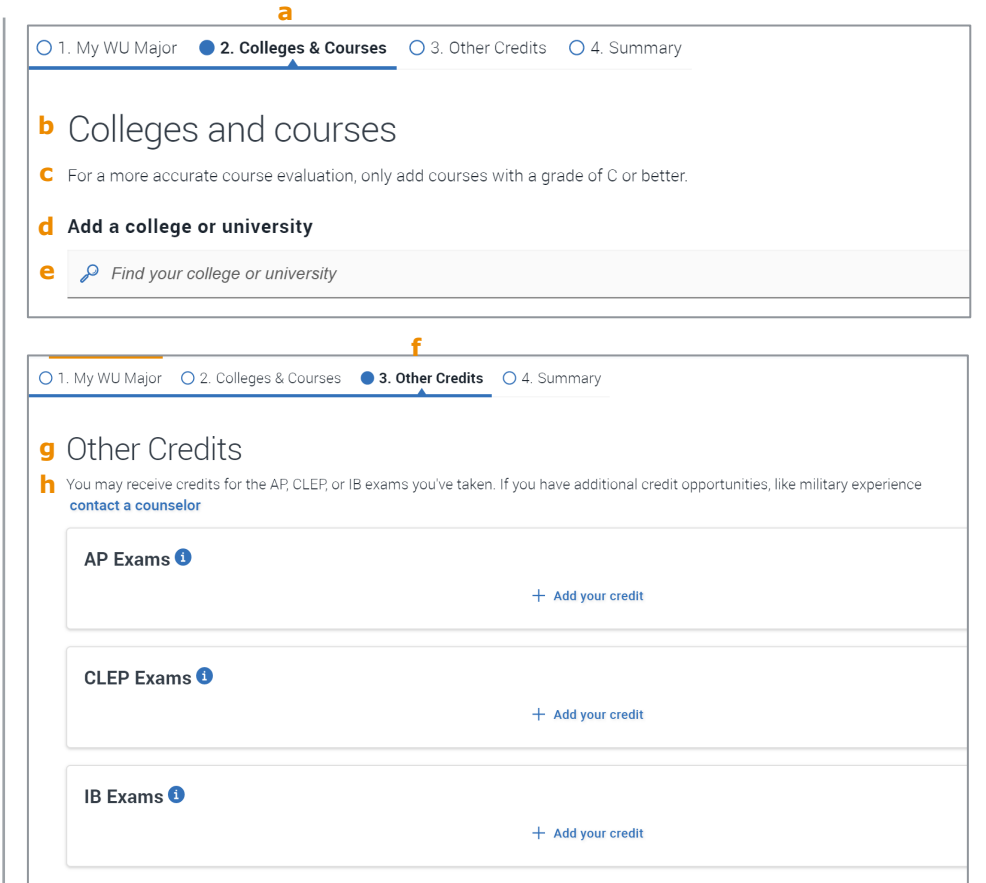

## Editing a Custom Message, continued

- **(i) Non-transferrable Institution** – this displays when a student adds a college that your institution knows is not accredited, is considered a nontransferable institution, or is a school that you want students to find but don't want them to add credit (e.g. international schools). *Can add link to "Contact a counselor".*
- **(j) Disclaimer**  this displays under selected major tiles and should be considered as your unofficial credit estimation statement for student's when using the Transfer Portal.

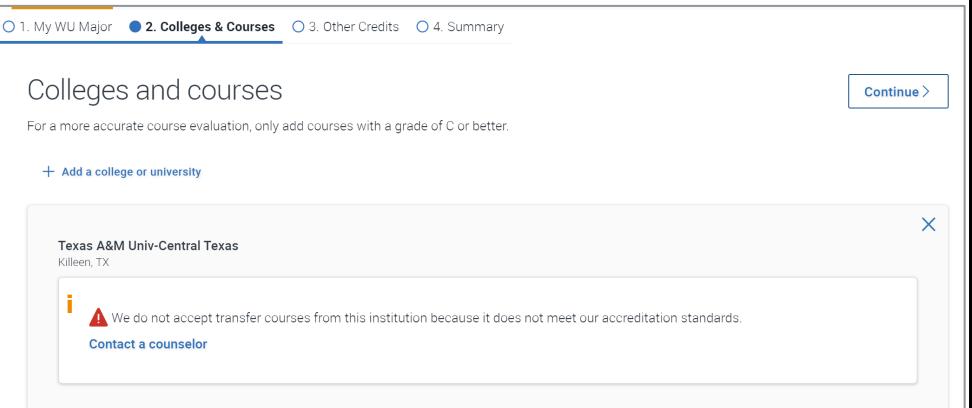

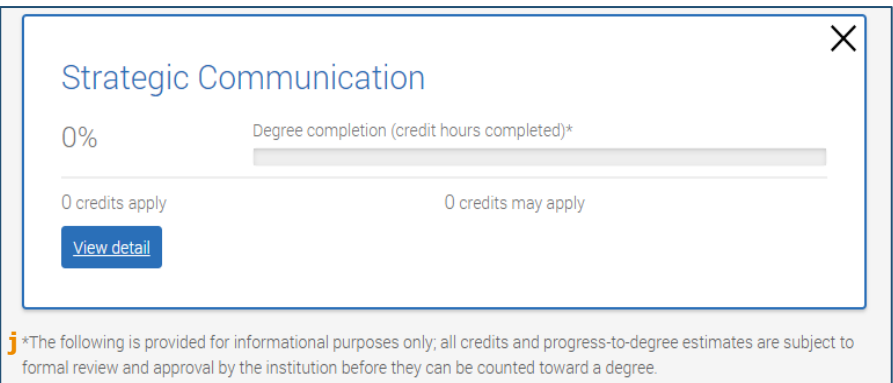

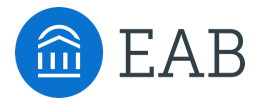

## Terms

## Editing Terms

- **Terms** data are pulled from your institution's SIS's production environment\*.
- By default, we see a full list of terms setup in your SIS (including past and future terms)
- **Name** is pulled directly from your SIS and is not configurable in Portal.
- **Start** and **End** dates to the right of Name reflects the start and end date of the term setup in your SIS.
- **Display Until Date** is used to determine when a term should be available for a student to choose in the Portal.
- **Display Now** indicator works the same way as in Major/Program Manager with the Yes/No toggle. Once a **Display Until Date**  has passed, students can no longer see or select this term in Portal. However, the Display Now indicator does not update in the stafffacing Site Setup area.

*\*Specific SIS source codes:*

#### *Banner*

- *table name: stvtermm*
- *column names: stvterm\_code, stvterm\_desc, stvterm\_start\_date, stvterm\_end\_date*

#### *Peoplesoft*

- *Table name: ps\_term\_tbl*
- *Column names: strm, descr, term\_begin\_dt, term\_end\_dt*

#### *Colleague*

- *Table name: terms*
- *Column names: terms\_id, term\_desc, term\_start\_date, term\_end\_date*

<span id="page-23-0"></span>Terms are used for a student to self-report their intended enrollment term.

### Terms

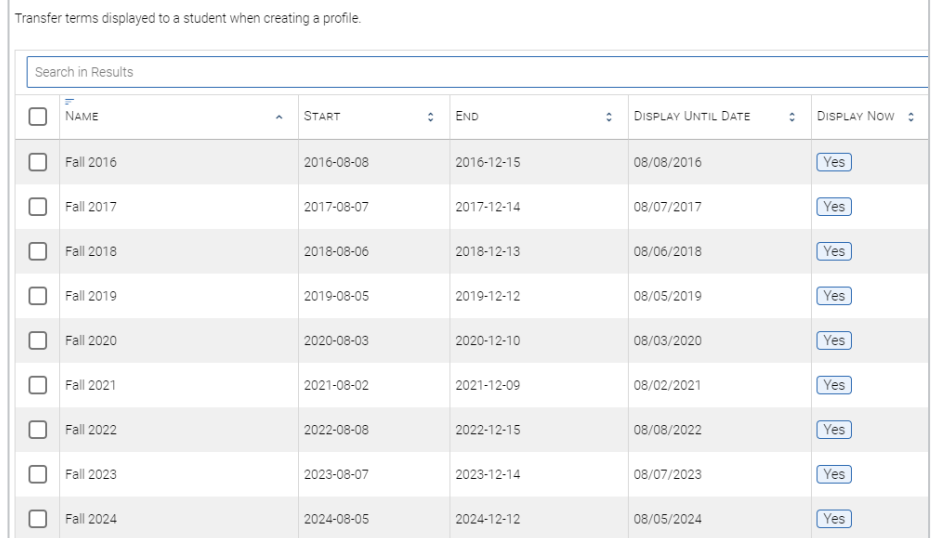

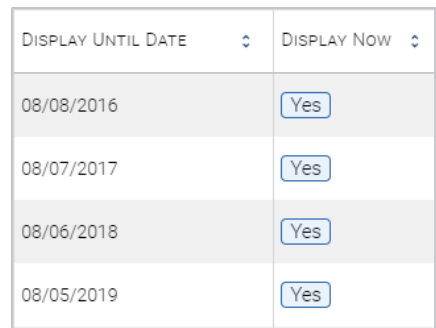

◢

### **EAB Best Practices**

- 1. Have 3-4 years worth of terms built in your SIS to pull into Portal
- 2. Set Display Until Date to when you are no longer accepting students for the related term

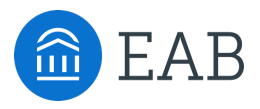

# Emails, ONet Area Code, and Short & Long Partner Names

## Contact Emails: Counselor and Pending Course

- **Contact a Counselor**  this email address will receive all inquiries from students who click the "Contact a Counselor" button in the Portal at any time. A single email will be sent to this email address with each inquiry from a prospective student. A counselor is not able to respond to a student's inquiry in the Portal, they must utilize an institutional email address.
- **Pending Courses**  this email address will receive all pending course notifications submitted by prospective students. One email will be sent per pending course submitted.
- A partner institution can consider **not** adding an email address here if the Pending Course dashboard will be frequently monitored by a staff member.

<span id="page-25-0"></span>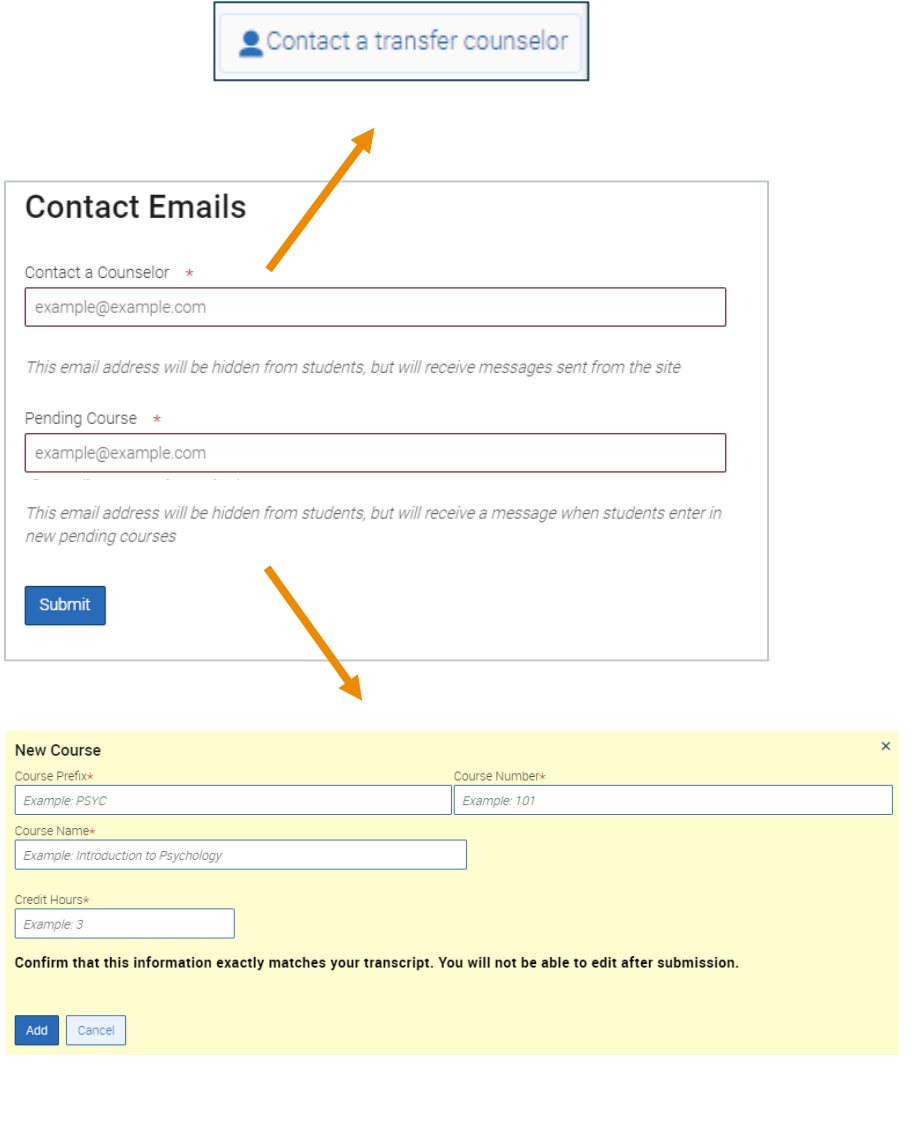

### **TIP**

Consider adding an email address with shared log-in credentials so multiple staff members can check for student inquiries or pending courses.

 $\bullet$ 

## ONet Area Code, Partner Names & Privacy Link

**ONet Region** is used to pull relevant career information for the major or program a student chooses. You have the choice to select National or State level information. This is applied to all programs.

- **Long Partner Name** is your entire institution's name.
- **Acronym Name** is either your institution's acronym or some other shortened version of your institution's name.
- **Privacy Policy link** will direct users to your institution's FERPA policy webpage.

## <span id="page-26-0"></span>**ONet Region**

ONet Region \* (WASHINGTON X)

Selecting a state for the ONet Region will provide more specific information for major's Related Careers.

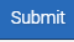

#### **TIP**

Think about where your students are going after graduation. Are they staying in the area? Select State. If they are moving away, select National.

 $\bullet$ 

### **Partner Names & Privacy Link**

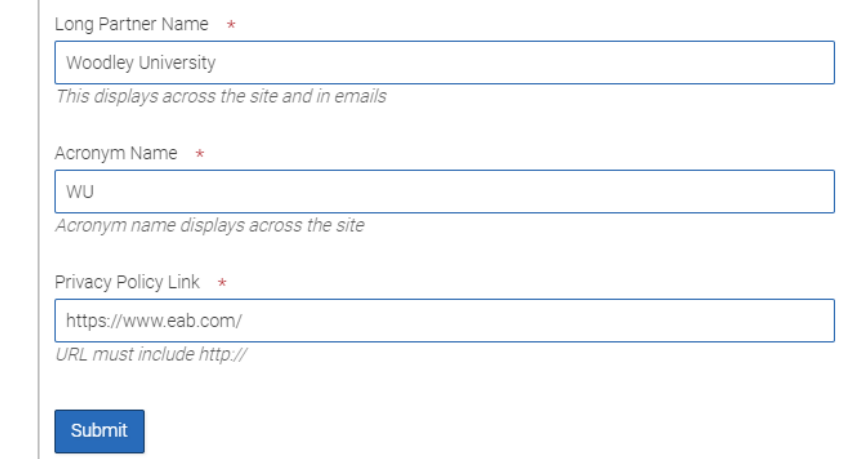